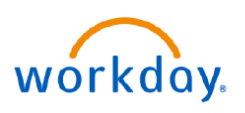

### **Gift Accounting for Departments**

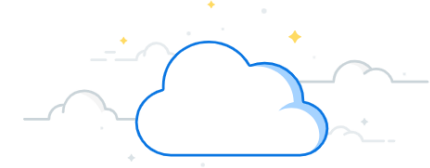

#### **Key Terminology: Gifts in Workday**

**Gift** - A Gift is a philanthropic funding bucket specifically identified within the medical center. This can include spendable gifts that may or may not have donor restrictions as well as endowments.

**Donor** - An individual, sometimes an institution, who makes a contribution to the Gift.

**BAME** - Business Days after Month End

**Gift ID** - A Gift ID is a unique ID that acts as the reference ID for integrations and other transactions originating with Workday. A Gift ID is used to discretely track a Gift and the related contribution and spending activities.

**Gift Type** - Gift Type defines the donor's intent for the contribution. There are two types of Gifts that are accounted for under Generally Accepted Accounting Principles (GAAP):

- Gifts with Donor Restrictions
	- Gifts for a specific purpose (e.g. cancer research, endowment, capital project)
	- Revenue is recognized when the restricted purpose of the Gift is met
- Gifts without Restriction
	- Gifts without any restriction for use
	- Revenue is recognized when the Gift is received

**Gift Hierarchy** - Gift Hierarchies group related Gifts together for viewing in financial statements and other reports. VUMC will primarily use three Gift hierarchies:

1. **All Gifts by Gift Type**: considered the primary hierarchy for accounting purposes that includes all Gifts, organized by the donor's intent

2. **Gifts by Department CC**: considered the primary hierarchy for departmental users that aligns with the default related cost center

3. **Gifts by F&A (Facilities and Administrative) Rate**: considered the alternate hierarchy that only includes

a subset of gifts subject to F&A costs

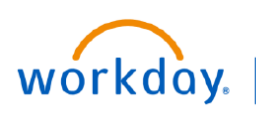

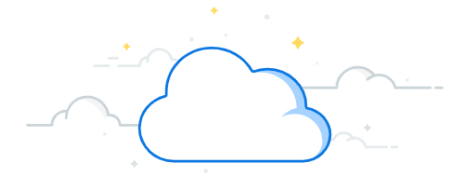

### **Gift Accounting for Departments**

The **Departmental Gifts Dashboard** provides a snapshot of the remaining gift balances by gift type for each department's portfolio of gifts. Results are automatically filtered by Gift Hierarchy role assignments (e.g. Gift Manager and Gift Financial Analyst). The first chart on the dashboard displays spendable gifts (current use gifts), and the second chart displays endowments, including market value and budgeted distributions. Follow the steps below to add this dashboard to your Menu and run the dashboard.

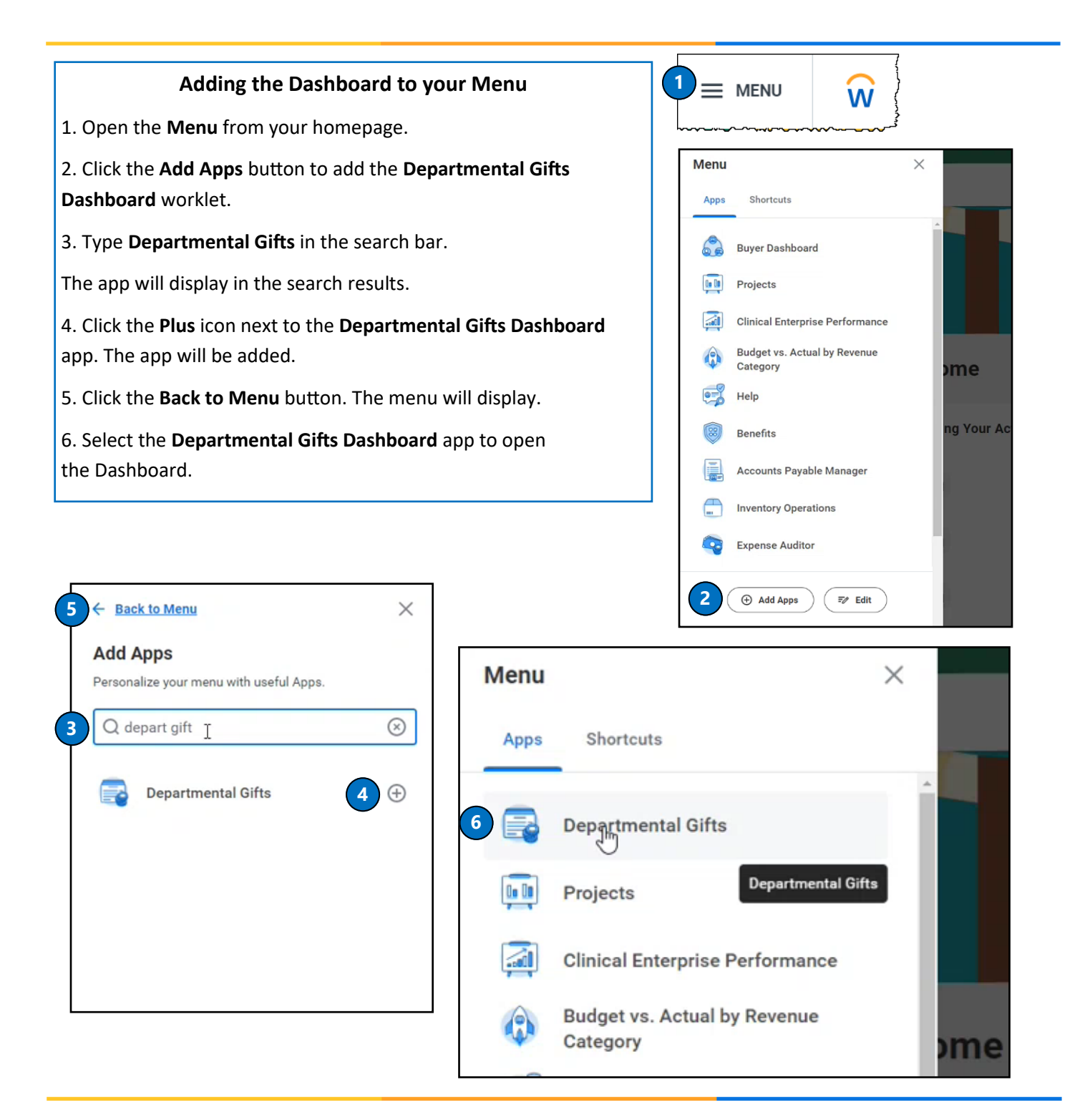

## VUMC **EDUCATION**

workday.

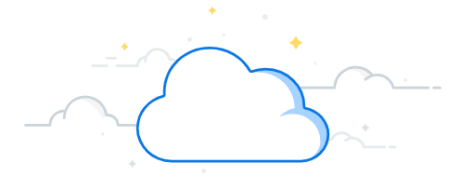

### **Gift Accounting for Departments**

The Departmental Gifts Dashboard gives a snapshot view of all gifts for which a user has a gift role (e.g., Gift Manager, Gift Financial Analyst, etc.), based on the GFH CC departmental gift hierarchy. It will default to the current period, and all gifts where the user has a role. The top portion of the Dashboard displays Spendable Gifts.

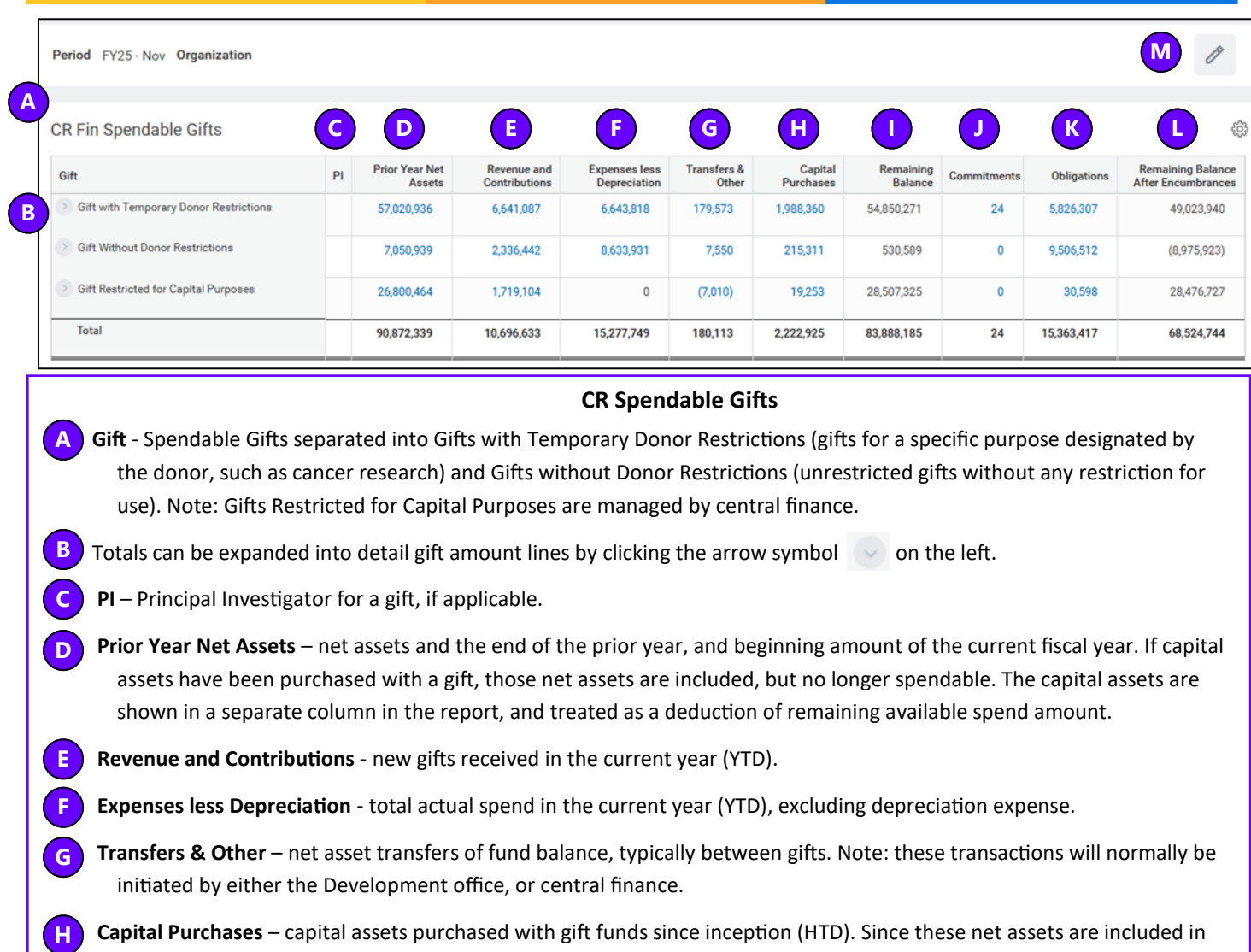

the beginning balance, they are shown here as a deduction, in order to properly report the remaining spendable gift balance. Note: this amount will decrease over time, as depreciation is applied.

 **Remaining Balance** – calculated balance that is a net of items A-H above. It represents how much of a gift balance is available to spend. Negative amounts (in parentheses) indicate an overspending deficit, which must be cleared. **I**

 **Commitments** - approved total purchase requisitions against Gift IDs (not used for payroll); relieved by PO. **J**

 **Obligations** - commitments to pay third parties based on a business contract (e.g., approved POs, Faculty or Staff salaries committed to a gift). Obligations are relieved (and will show in **Expenses F**) as invoices are paid on Purchase Orders, closing of Purchase Orders, and when payroll is processed. **K**

 **Remaining Balance After Encumbrances** – calculated balance net of items I-K above. This indicates a projected balance after all planned expenditures are incurred.

Select the pencil icon  $\mathscr O$  to change the fiscal period and/or organization, using a specific GFH gift hierarchy.

**L**

**M**

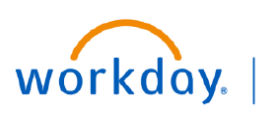

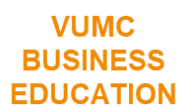

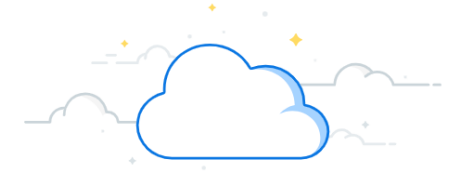

# **Gift Accounting for Departments**

The bottom of the dashboard will show a view of Endowments.

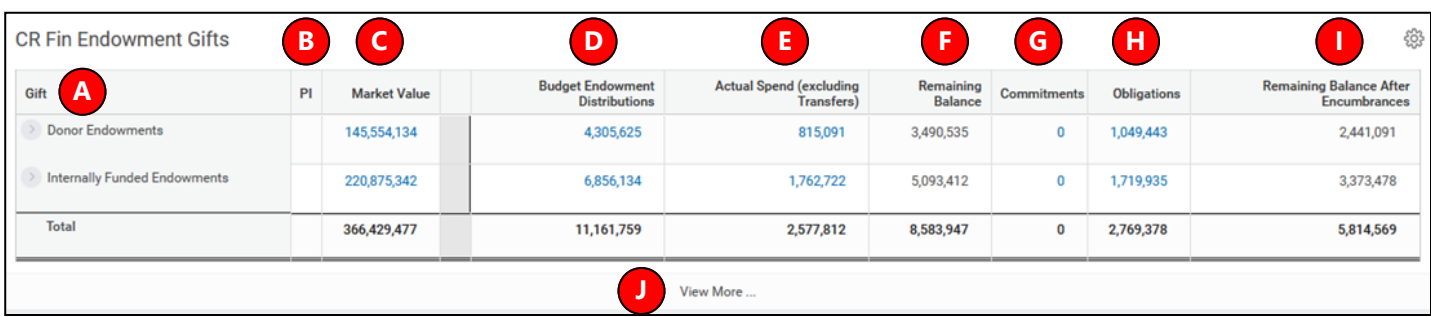

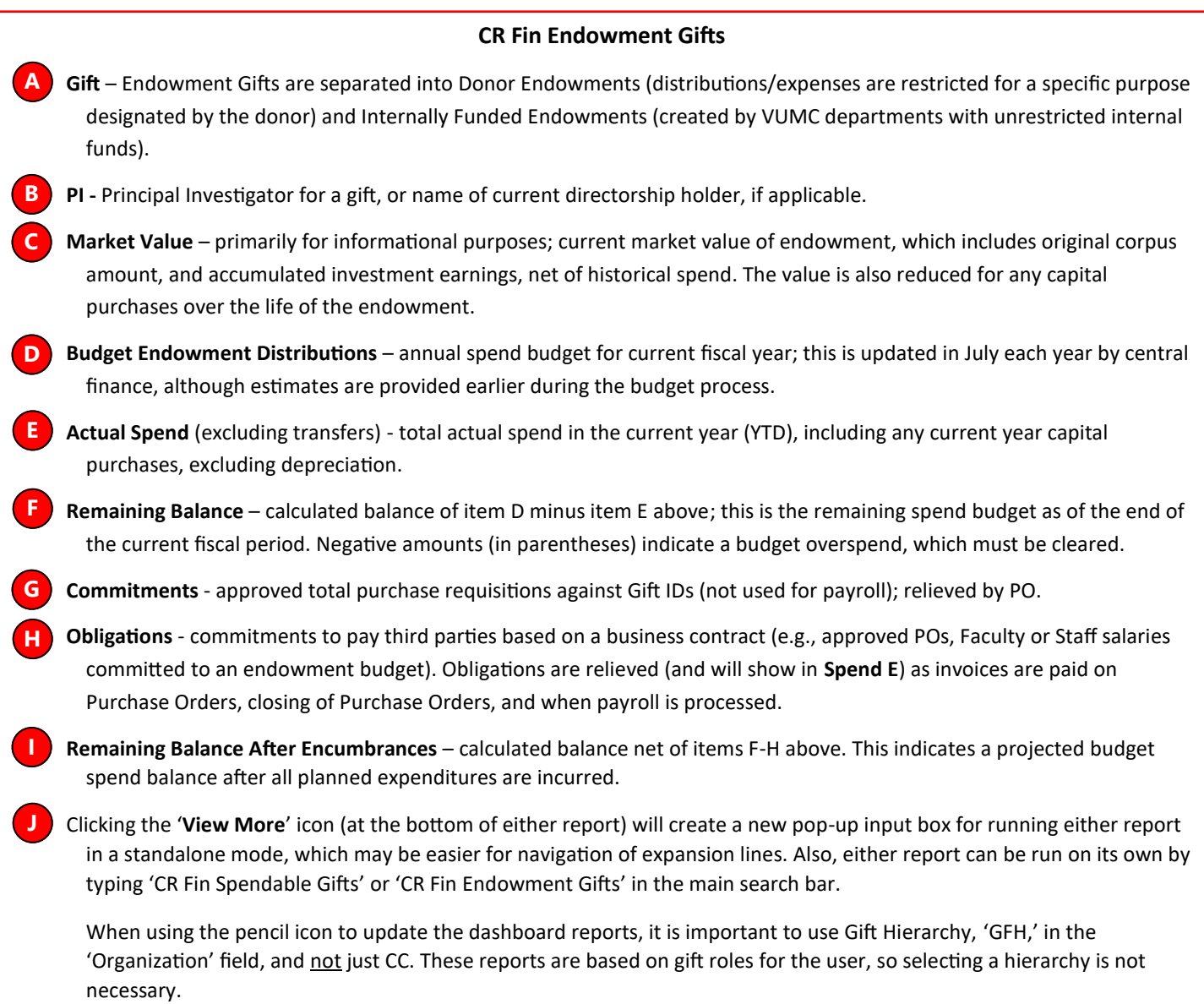

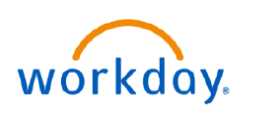

**FDUCATION** 

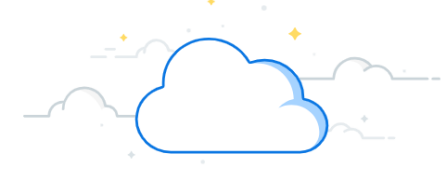

### **Gift Accounting for Departments**

#### **Gifts Overview**

Many useful details can be found on the Gift page for an individual Gift ID including the hierarchies the gift is included in, the related worktags assigned to the Gift ID, applicable restrictions, and assigned roles. Automatically displayed will be the Overview and the Summary.

- 1. You can review the **Gift Name** and **Gift ID** at the top.
- 2. If a gift is available to be spent on, it will be in an approved status. Once a gift is fully spent, the status for inactive will be changed to yes so that future spend cannot be incurred.
- 3. The **Summary** tab will display relevant gift details/information such as **Company**, **Gift Type** (**Donor Restriction, Temporary Donor Restrictions, Endowment**), and various hierarchies the Gift ID is 'Included In'. Note that one of the hierarchies will match the Gift Type assigned, and one of the hierarchies will match the related default Cost Center (GFH CC02877 Medicine - Internal Medicine Div - CD Acad Grants Gifts in this example).
- 4. Scroll down from the **Summary Tab under Overview** to view the **Default Related Worktags** and view the  **Default Cost Center**.

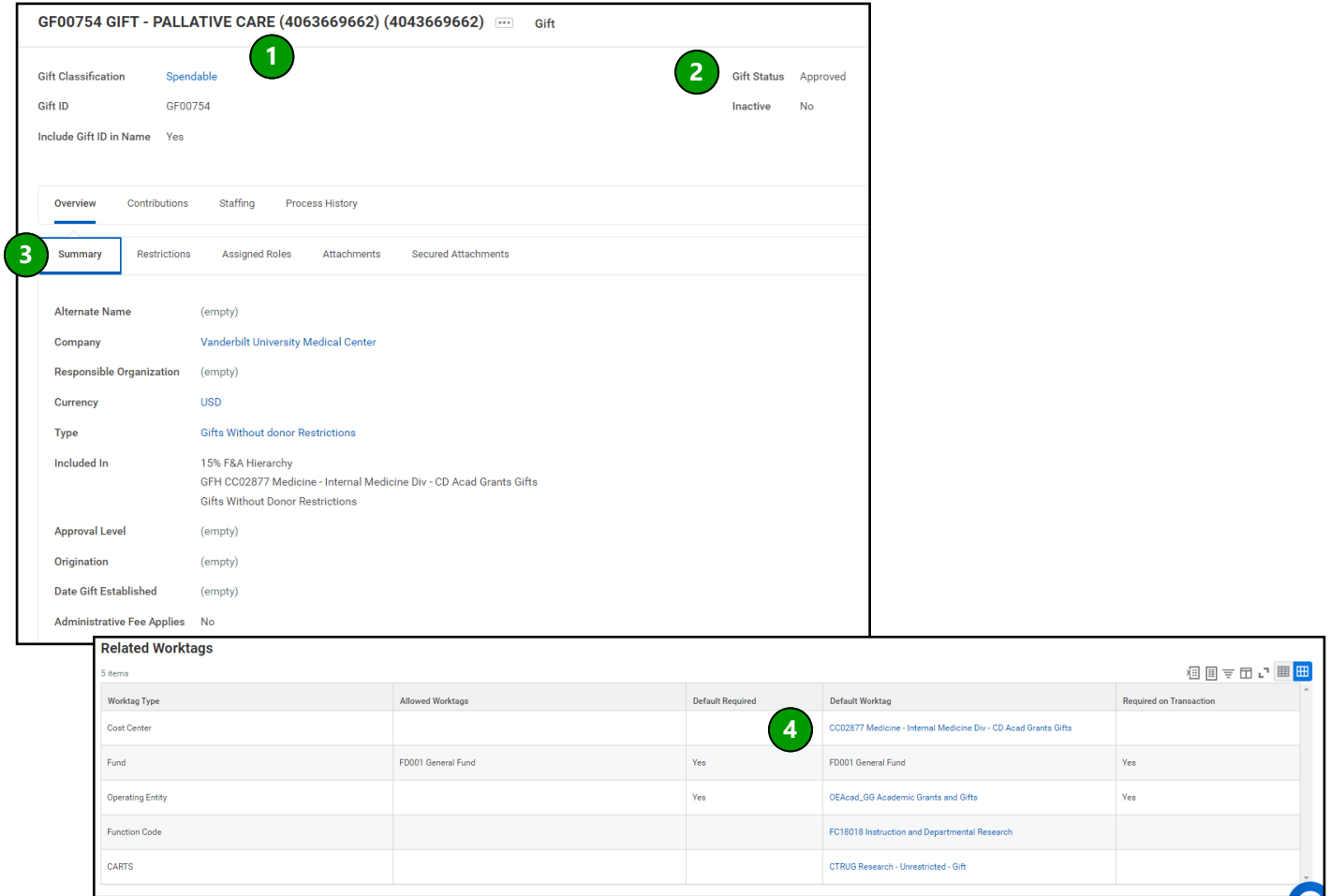

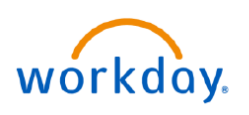

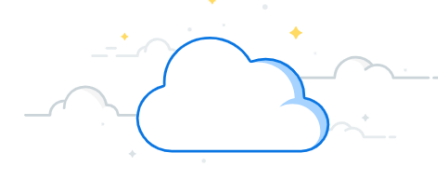

### **Gift Accounting for Departments**

#### **Gifts Overview**

1. Select the **Restrictions** tab under **Overview** to view the **Primary** and **Alternate Purpose**, if applicable, of the gift.

2. The intent of the gift will be displayed in the **Restriction Description** field. This field will contain an excerpt from the Gift Agreement describing the intent of the gift.

Note: these details may not be present for all legacy gifts given limitations in our legacy systems of record, but this will be populated for all new gifts created 4/1/2023 and after.

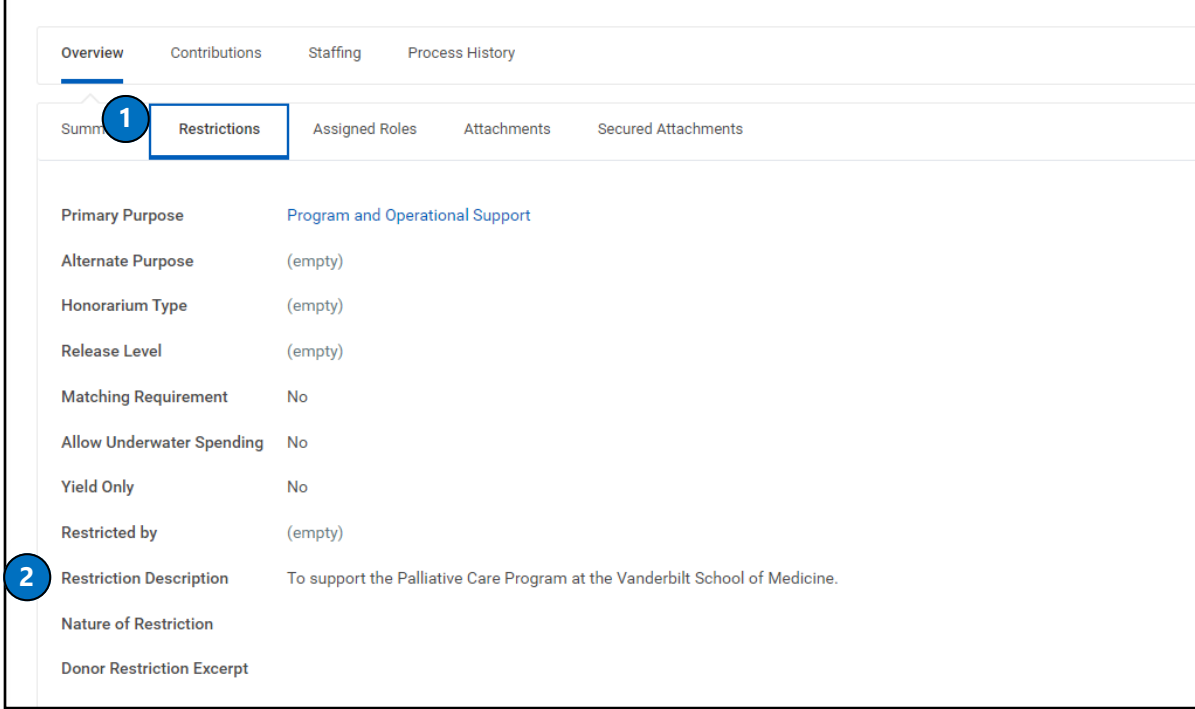

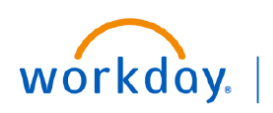

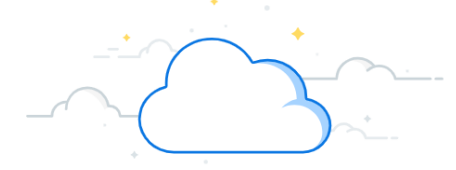

## **Gift Accounting for Departments**

#### **Gifts Overview**

- 4. Select the **Attachments** tab under **Overview** to view **Gift Agreements** for gifts that are greater than **\$ 25K** for any new gifts established after 4/1/2023.
- 5. Select the **Assigned Roles** tab under **Overview** to identify **Gift Financial Analysts** and **Gift Managers** assigned to the Gift ID. Most roles will be inherited from the Gifts by Department CC hierarchy; however, certain Gift IDs may have direct role assignments.

**Note**: The Gift Financial Analysts have gift viewership rights and the Gift Managers can approve gift spend and other transactions on the gift.

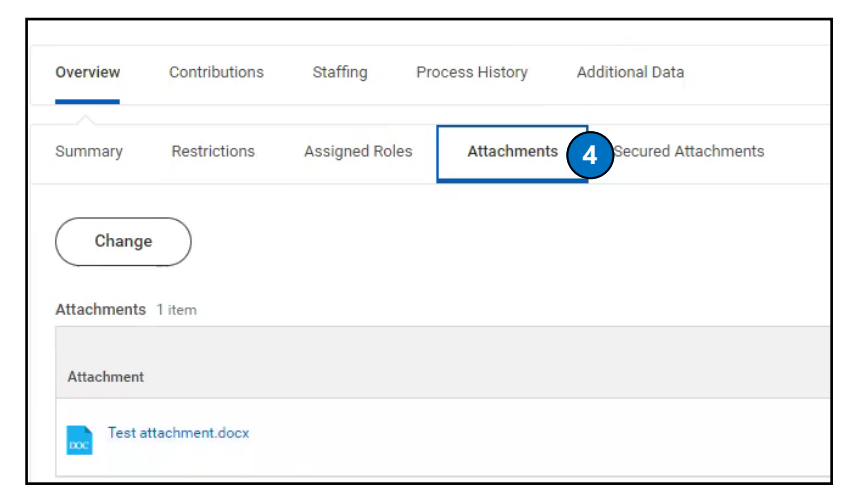

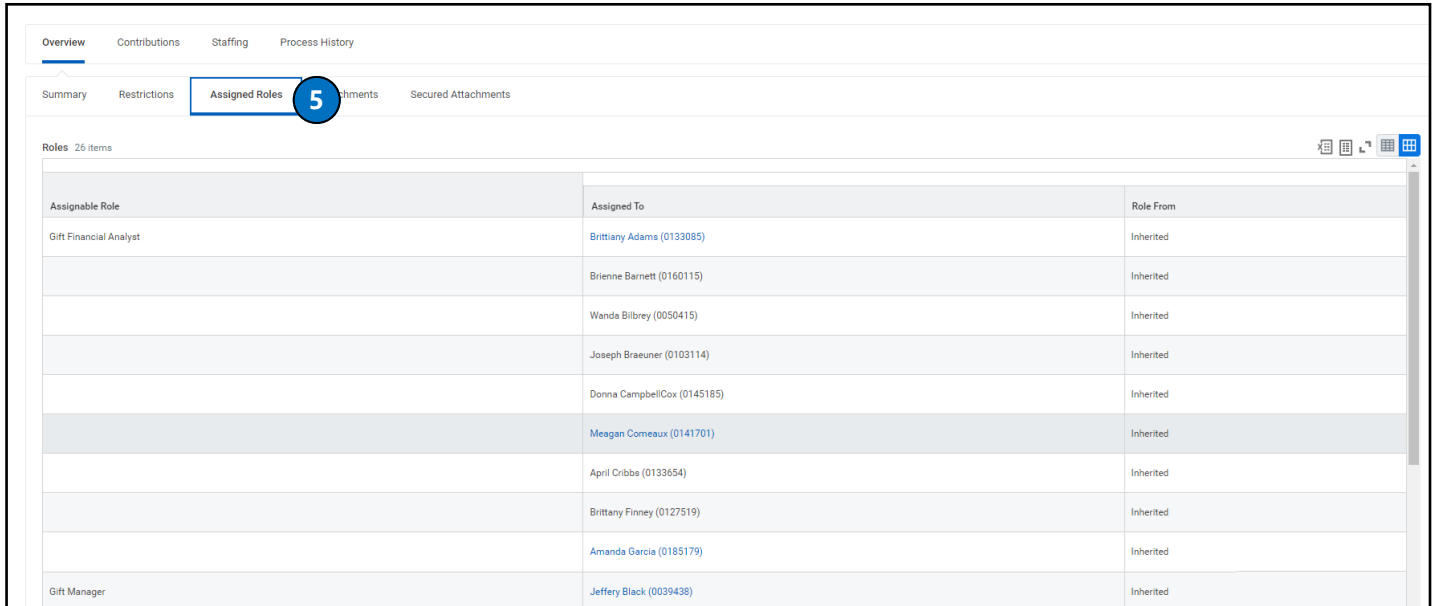

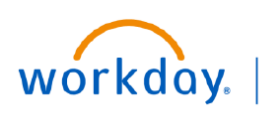

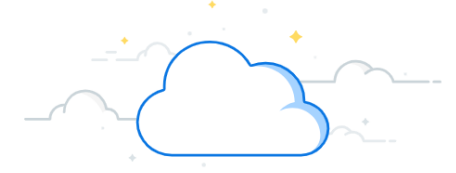

# **Gift Accounting for Departments**

#### **Note about Gifts Combined on a Single ID**

Related legacy cost centers are now combined on a single Gift ID in Workday. Examples of this include legacy corpus centers (604s) and distribution centers (404s) in the case of endowments, as well as legacy gift income centers (406s) and spending centers (404s).

Departments will now be able to view all pieces of the gift on a single Gift ID. The legacy cost centers have been included in the Gift ID name to assist with the Workday transition.

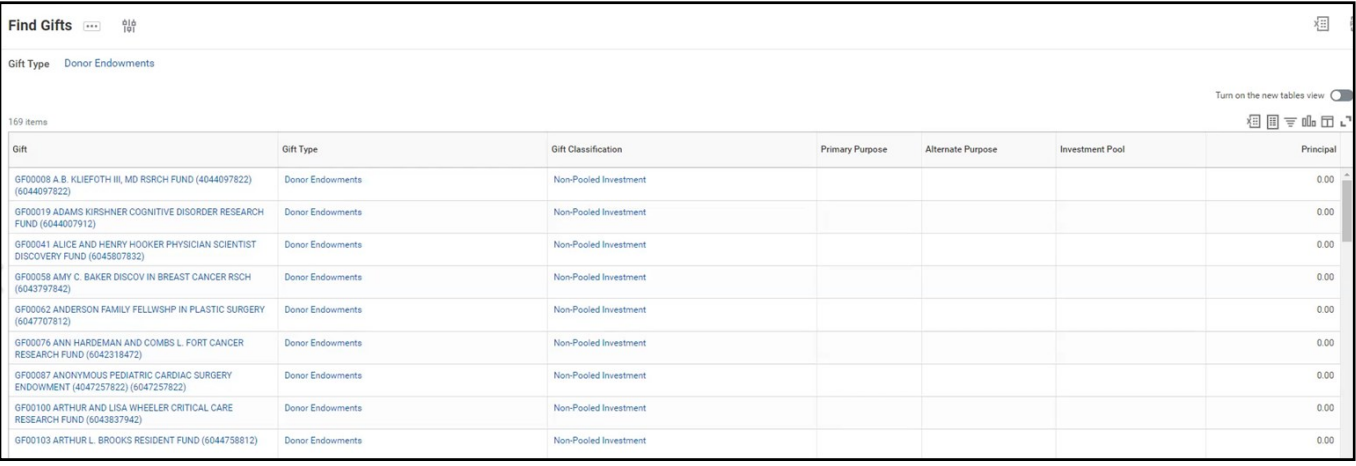